## **SETUP 0365 ON GMAIL APP FOR ANDROID**

1. Go to Settings, then Users & Accounts, and tap on Add Account. On the screen that appears, tap on Exchange.

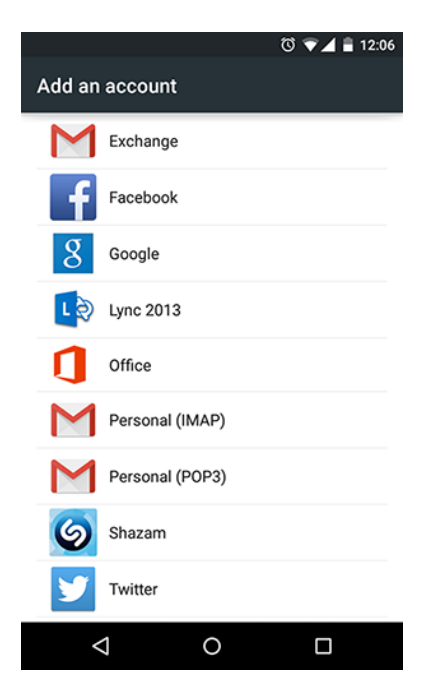

2. Fill in the information as shown in the screen below. If asked for a Redirect Request, tap Ok. After filling out all of your information correctly, tap Next to proceed.

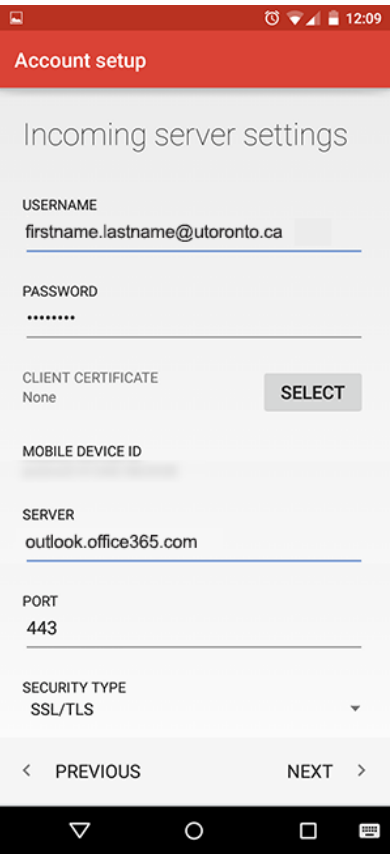

The settings should be as follows (see above):

Username: firstname.lastname@utoronto.ca Password: your UTORid password Client Certificate: None Server: outlook.office365.com Port: 443 Security Type: SSL/TLS

3. When you are requested for Remote Security Administration, tap Ok.

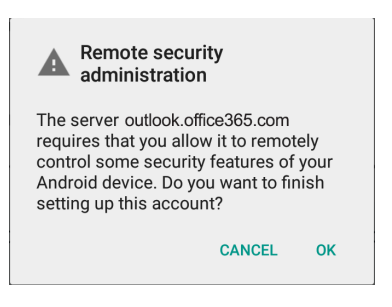

4. If offered to sync calendar, contacts, etc. select the options you wish to synchronize to your mobile device. When you arrive at the Activate device administrator screen, tap Activate. Once you finish the mail setup, it may take a bit of time to fully sync your mail & calendar items.

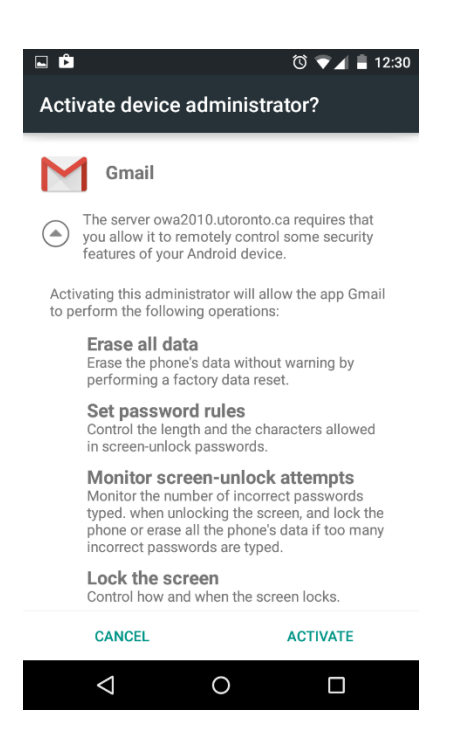